# **CMDP** *Kiadás 1.2.0*

**Procontrol Elektronika Kft.**

**júl. 25, 2022**

### Tartalom

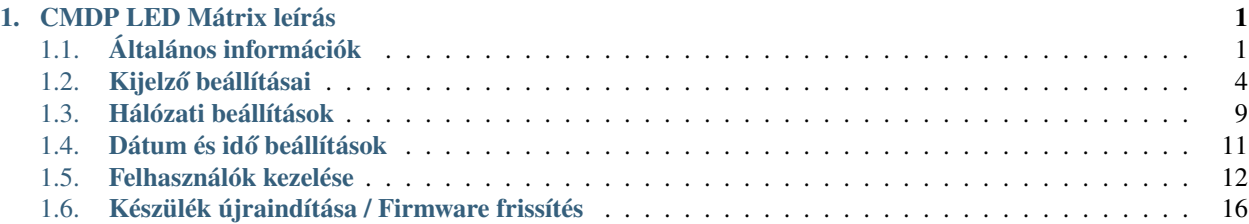

## <span id="page-4-0"></span>**1. fejezet**

# **CMDP LED Mátrix leírás**

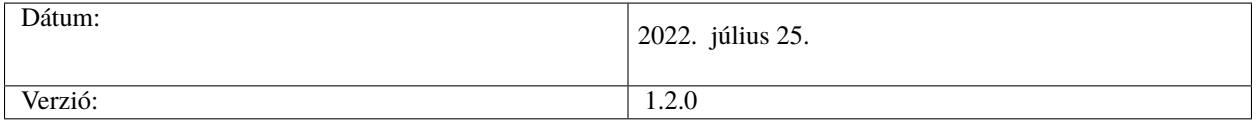

### <span id="page-4-1"></span>**1.1 Általános információk**

Ez a leírás a CMDP LED Mátrix kijelzőkhöz készült. A kijelzők konfigurálási lehetőségeit mutatja be webes felületen keresztül.

A kijelző egy előre beállított weboldalt tud megjeleníteni. Alapértelmezetten a <https://procontrol.hu> a megjelenített oldal.

#### **Az eszköz konfigurálása**

Az eszköz beállításához be kell jelentkezni a webes felületére, amely a következő pontban olvasható.

### **1.1.1 Eszköz keresés a hálózaton**

Lehetőség van a **CMDP** eszköz megkeresésére Windows operációs rendszeren. Ez abban az esetben hasznos, ha DHCP-re van állítva az eszköz hálózati beállítása. (Ez az alapértelmezett beállítás)

A Windows Fájlkezelőben a Hálózat menüponton belül megjelennek a hálózaton belül található **CMDP** készülékek.

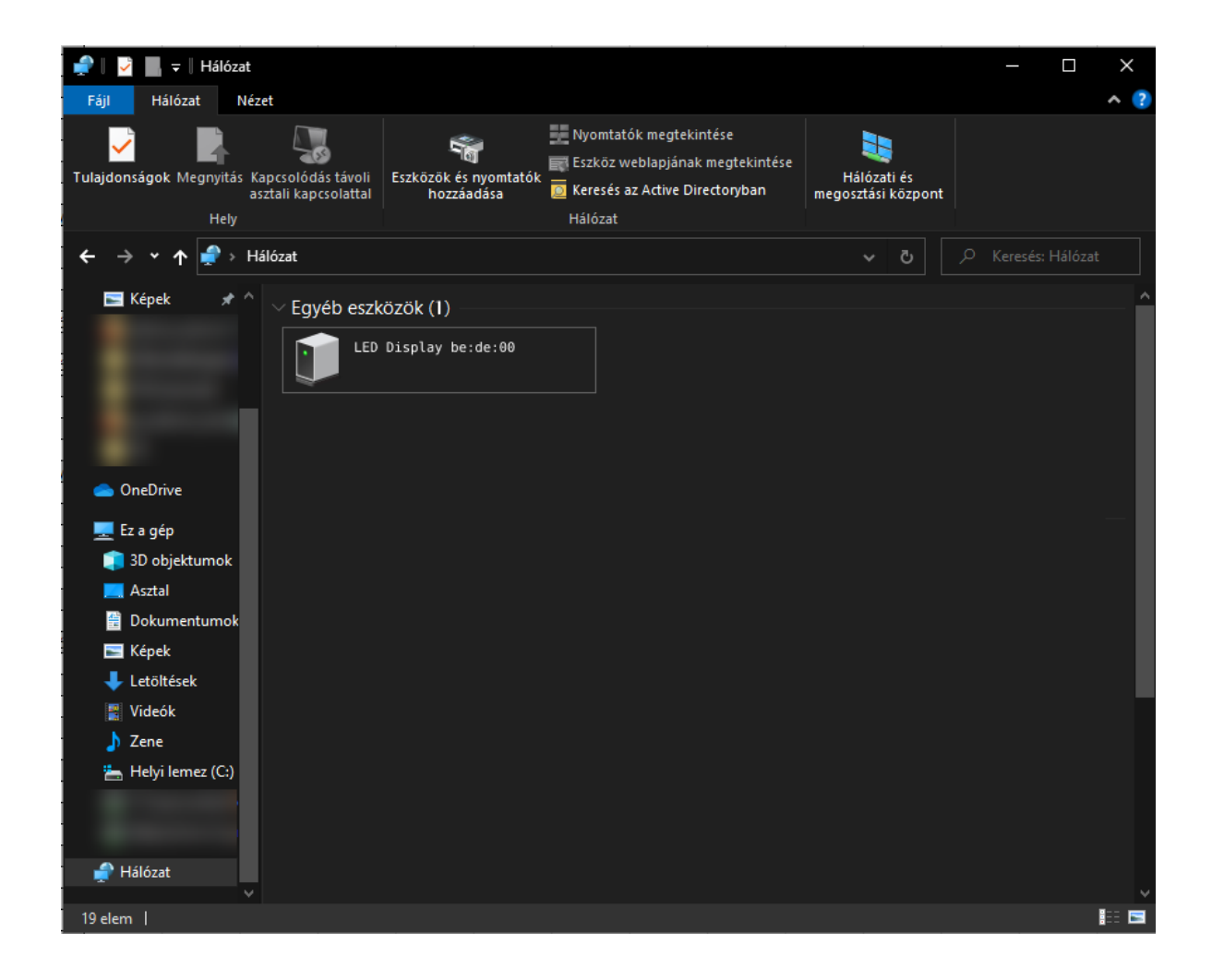

Az eszköz "LED Display xx:xx:xx" néven jelenik meg a listában. Az xx:xx:xx az eszköz MAC címének utolsó 6 karaktere. Az ikonjára duplán kattintva meg lehet nyitni az eszköz weboldalát.

### **1.1.2 Bejelentkezés**

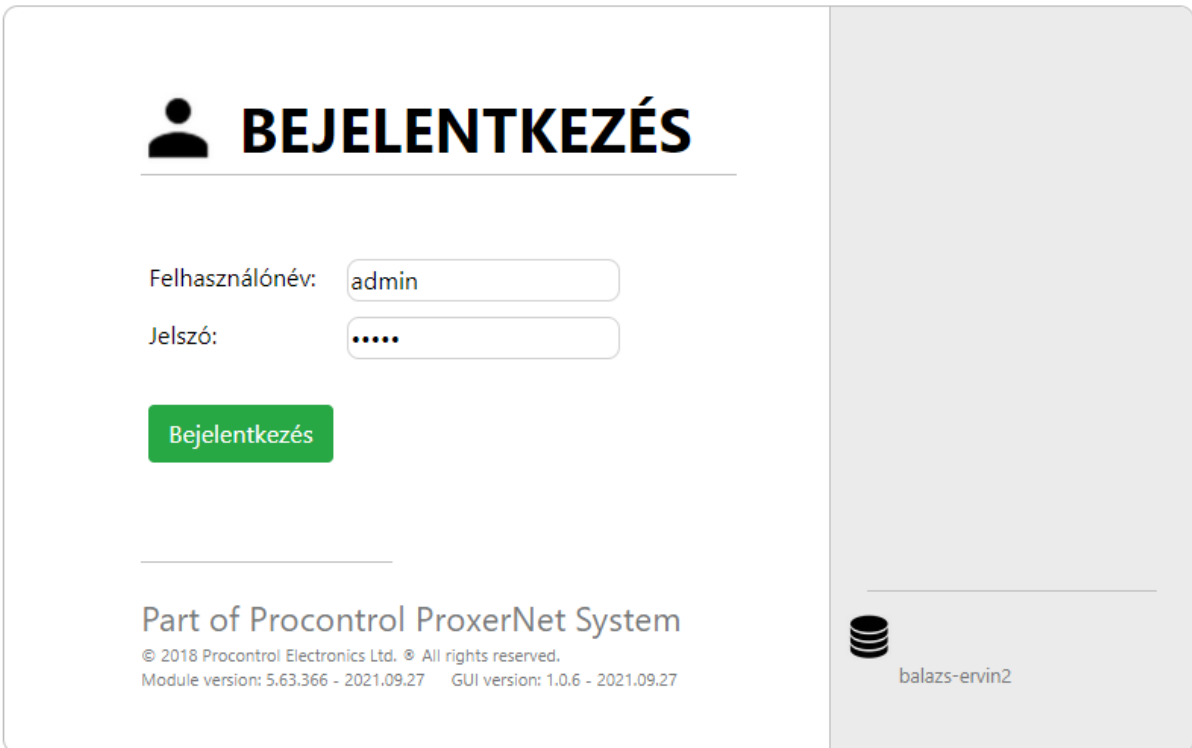

Bejelentkezéshez szükség van egy webböngészőre. Itt be kell írni az eszköz IP címét, majd megjelenik a fentebb is látható bejelentkező oldal.

Az eszközt az előző (1.1) pontban leírt módon is meg lehet keresni, ha nem ismert az IP címe.

Ezen az oldalon meg kell adni a felhasználónevet, és a jelszót a bejelentkezéshez. Az alapértelmezett felhasználónév és jelszó páros a következő:

- Felhasználónév: *admin*
- Jelszó: *admin*

Majd a *Bejelentkezés* gombra kattintva lehet belépni az eszköz felületére

## <span id="page-7-0"></span>**1.2 Kijelző beállításai**

Bejelentkezés után a *Kijelző beállításai* oldal fogadja a felhasználót.

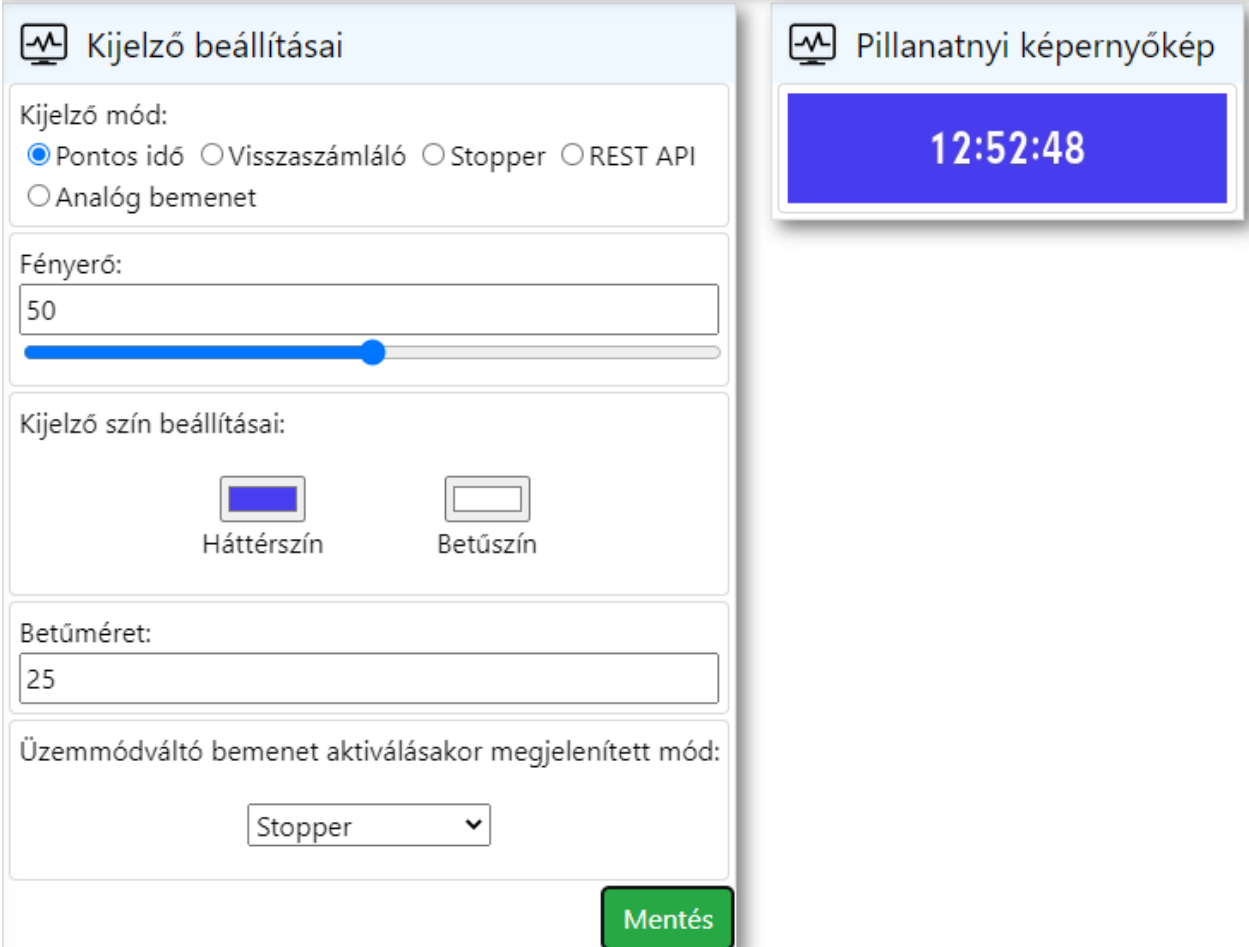

### **1.2.1 Kijelző mód**

Itt lehet kiválasztani, hogy a kijelző milyen módban működjön, mit szeretnénk, hogy megjelenítsen. A választható opciók:

- Pontos idő
- Visszaszámláló
- Stopper
- REST API
- Analóg bemenet(\*)

A **\***-gal megjelölt mód(ok) csak bizonyos CMDP kijelzők esetén érhetőek el.

#### **Pontos idő**

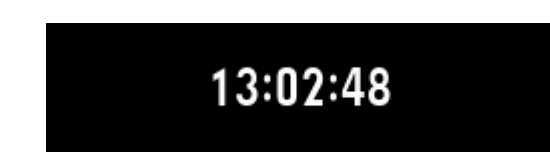

Ez a mód a pontos időt jeleníti meg a kijelzőn. Itt nem állítható semmilyen paraméter.

#### **Visszaszámláló**

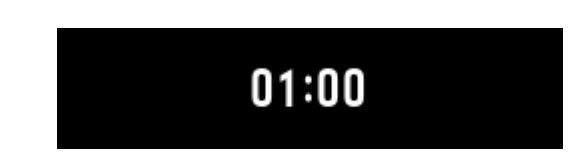

Ez a mód egy visszaszámlálót jelenít meg a kijelzőn. Ezt a módot választva megjelennek a visszaszámláló vezérléséhez szükséges kezelőszervek.

A program megjegyzi az utoljára beállított kezdő időt. Ezt a módot kiválasztva pedig mindig az utolsó elmentett értéket tölti be.

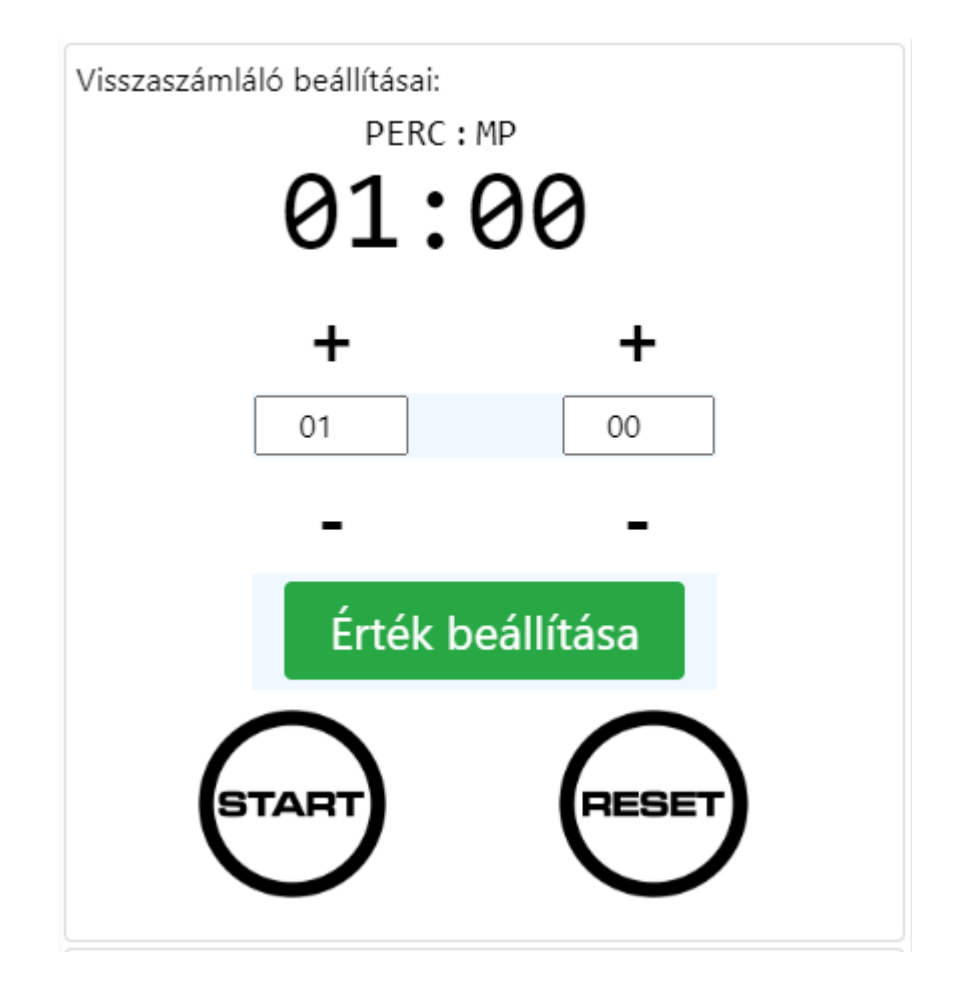

Külön állítható a perc és a másodperc értéke. Az *Érték beállítása* gomb lenyomásával pedig el lehet tárolni az értékeket.

A *Start Stop Reset* gombokkal lehet vezérelni a visszaszámlálót.

#### **Stopper**

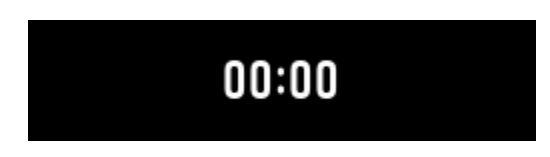

Ez a mód egy stoppert jelenít meg a kijelzőn. Ezt a módot választva megjelennek a stopper vezérléséhez szükséges kezelőszervek.

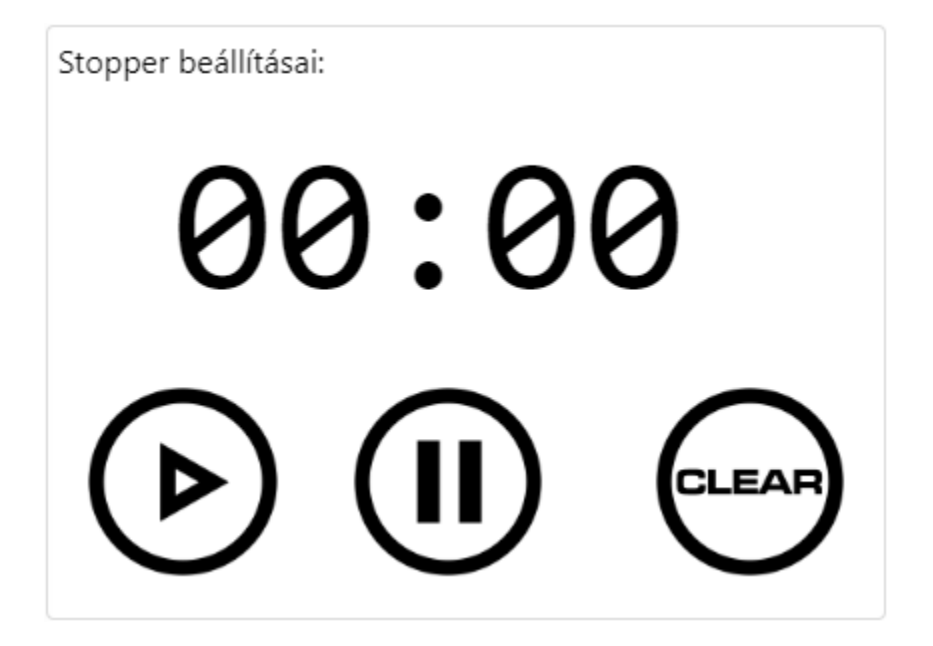

A *Start Pause Clear* gombokkal lehet vezérelni a stoppert.

#### **REST API**

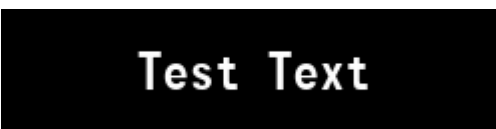

Ebben a módban REST API-n keresztül fogadott üzeneteket jelenít meg a kijelző. Az utolsó üzenetet eltárolja, ezt a módot kiválasztva mindig az utolsó üzenetet jeleníti meg.

**REST API URL:** 

http://192.168.3.161/led\_matrix\_webgui/rest\_post

REST API Test:

{"text":"1234"}

This JSON should be sent via

POST message to the URL above

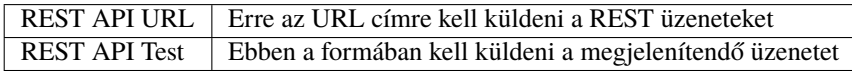

#### **Analóg bemenet**

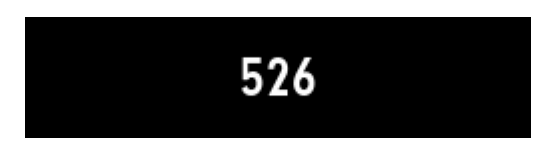

Ebben a módban az analóg bemenetre kötött jel értékét jeleníti meg az eszköz a kijelzőn.

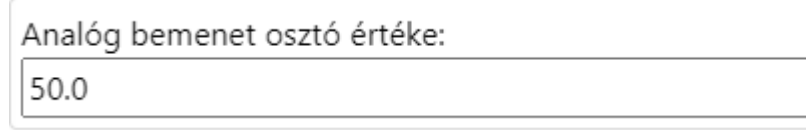

Analóg bemenet osztó értéke | Itt lehet beállítani, hogy mekkora az osztó, amivel a mért éréket le akarjuk osztani

### **1.2.2 Fényerő**

Itt azt lehet beállítani, hogy a CMDP LED Mátrix kijelző mekkora fényerővel jelenítse meg a kijelzőn a tartalmat 0-100% között.

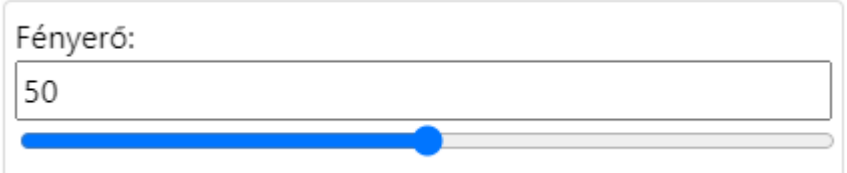

### **1.2.3 Kijelző szín beállításai**

Külön beállítható a kijelző háttérszíne, illetve a kijelzőn megjelenített karakterek színe. Ezek a szín beállítások külön-külön tárolva vannak a különböző kijelző módokhoz.

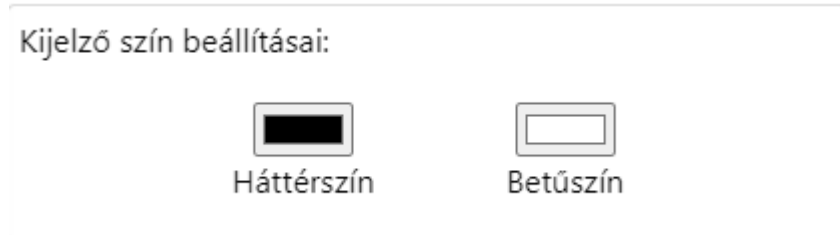

### **1.2.4 Betűméret**

A kijelzőn megjelenített betűméret állítható be itt. 0-100 közötti értéket lehet megadni.

A betűméret beállítások külön-külön tárolva vannak a különböző kijelző módokhoz.

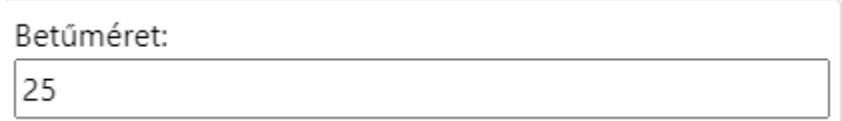

### **1.2.5 Üzemmódváltó bemenet(\*)**

Kiválasztható, hogy az üzemmódváltó bemenet rövidre zárásakor milyen módba lépjen a kijelző. (\*) - csak bizonyos CMDP kijelzőkön érhető el ez a funkció!

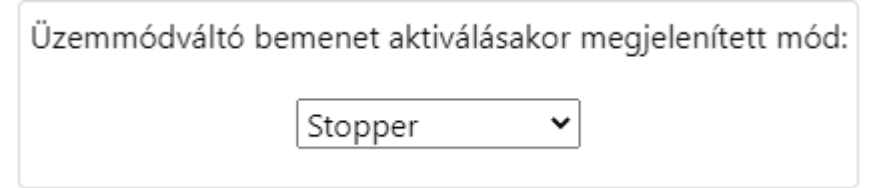

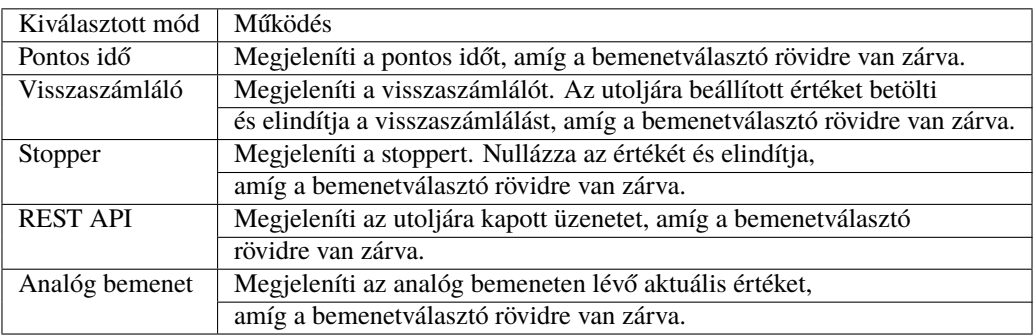

### <span id="page-12-0"></span>**1.3 Hálózati beállítások**

Ez a menüpont lehetőséget ad az egyes hálózati beállítások módosításra. Illetve a hostname megváltoztatására.

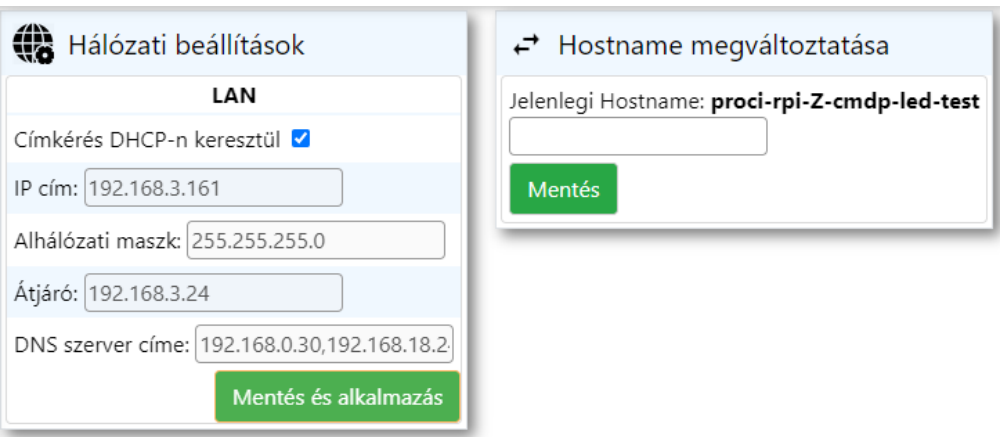

### **1.3.1 Hálózati beállítások**

Ha van DHCP szerver a hálózaton, és nem szeretnénk statikus IP címet, akkor a jelölőnégyzetet bepipálásával és a vagy a gombra kattintva automatikusan beállításra kerülnek az alábbi pontok. Ebben az esetben nem aktívak a kitöltendő mezők.

Ha a jelölőnégyzetből kivesszük a pipát, akkor lehetőség van egyesével beállítani az alábbi paramétereket:

- **IP cím**
- **Alhálózati maszk**
- **Átjáró**
- **DNS szerver címe**

#### **Fontos!**

Mentés és alkalmazás

elmenti a beállításokat és az eszköz újraindul

#### **1.3.2 Hostname megváltoztatása**

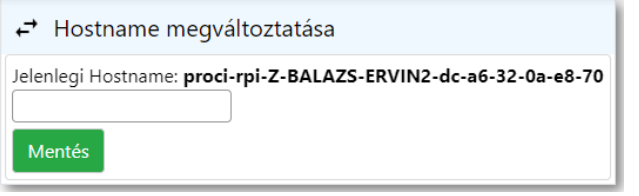

Mentés

Módosíthatjuk az eszköz **Host nevét**, ha a kitöltendő mezőbe beírjuk az új nevet, majd a gombra kattintunk.

### <span id="page-14-0"></span>**1.4 Dátum és idő beállítások**

Ebben a menüpontban lehetőség van az eszköz dátumának és idejének a módosítására.

Az eszköz beállítható NTP időszinkronra is. Ebben az esetben az *NTP szerver engedélyezve* funkciót be kell pipálni. Ekkor megjelenik az a felület ahol az *NTP szerver címe* megadható.

Majd a **Beállítás** gombra kattintva érvénybe lehet léptetni a beállítást.

# Dátum idő beállítások

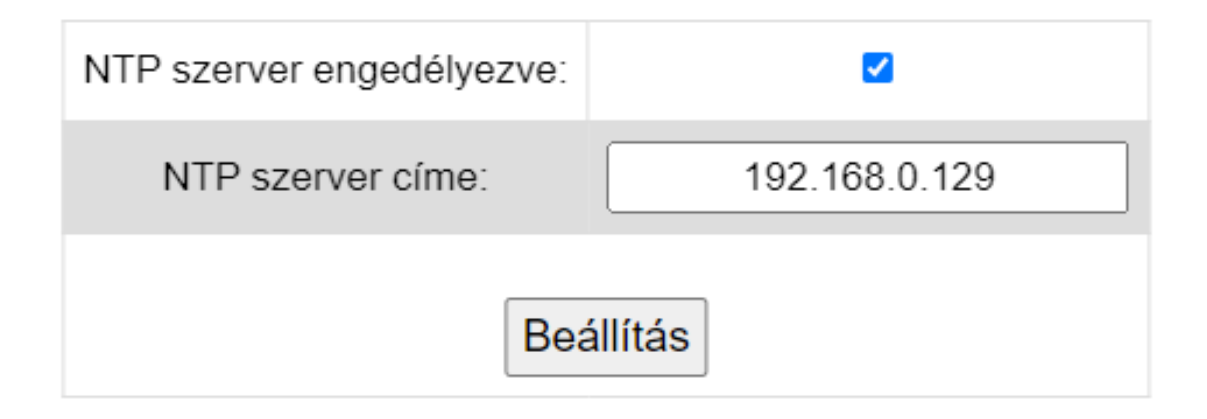

Kikapcsolt NTP esetén pedig a +/- jelekkel egyesével adhatunk hozzá vagy vehetünk el az értékekből, de a mezőbe kattintva billentyűzet segítségével is módosíthatjuk az aktuális értéket.

Beállítás<br>gombbal tudjuk elmenteni az új dátumot és időt.

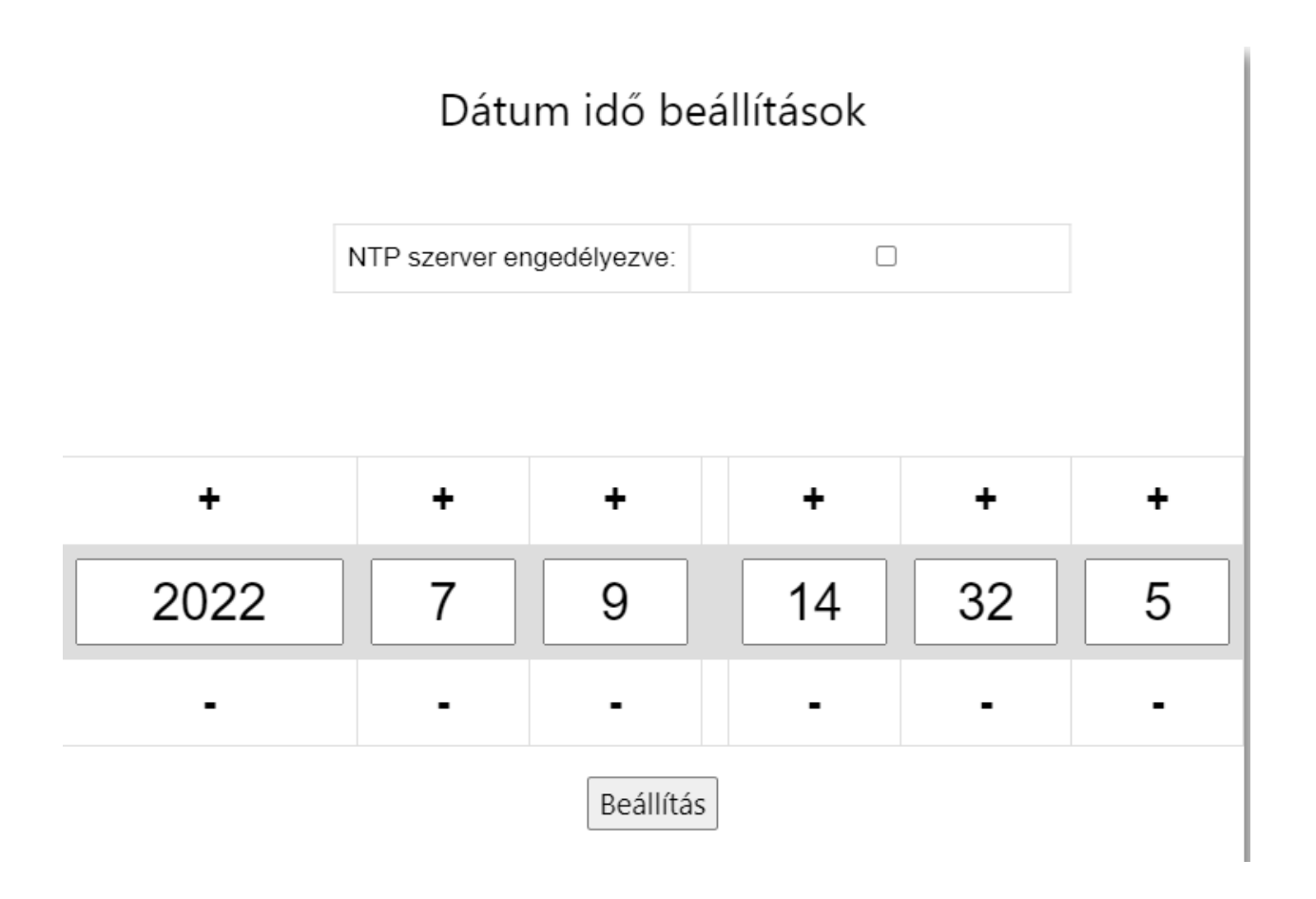

### <span id="page-15-0"></span>**1.5 Felhasználók kezelése**

A felhasználók kezelése menüpontot megnyitva lehetőségünk van a weboldal felhasználói fiókjainak módosítására.

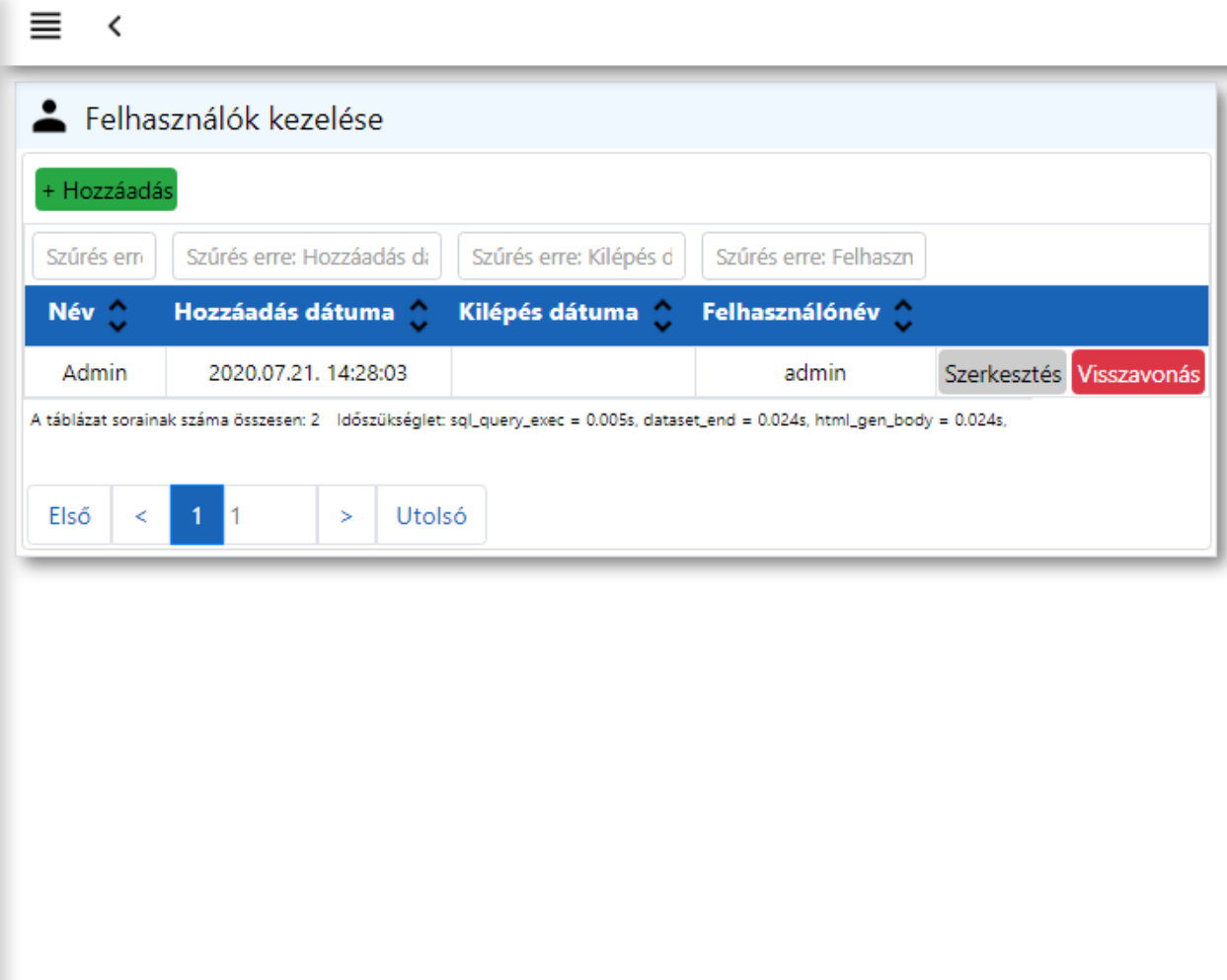

### **1.5.1 Opciók:**

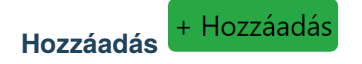

Újabb felhasználókat adhatunk hozzá, akik ezután képesek lesznek a saját felhasználónév-jelszó párosukkal bejelentkezni a weboldalra.

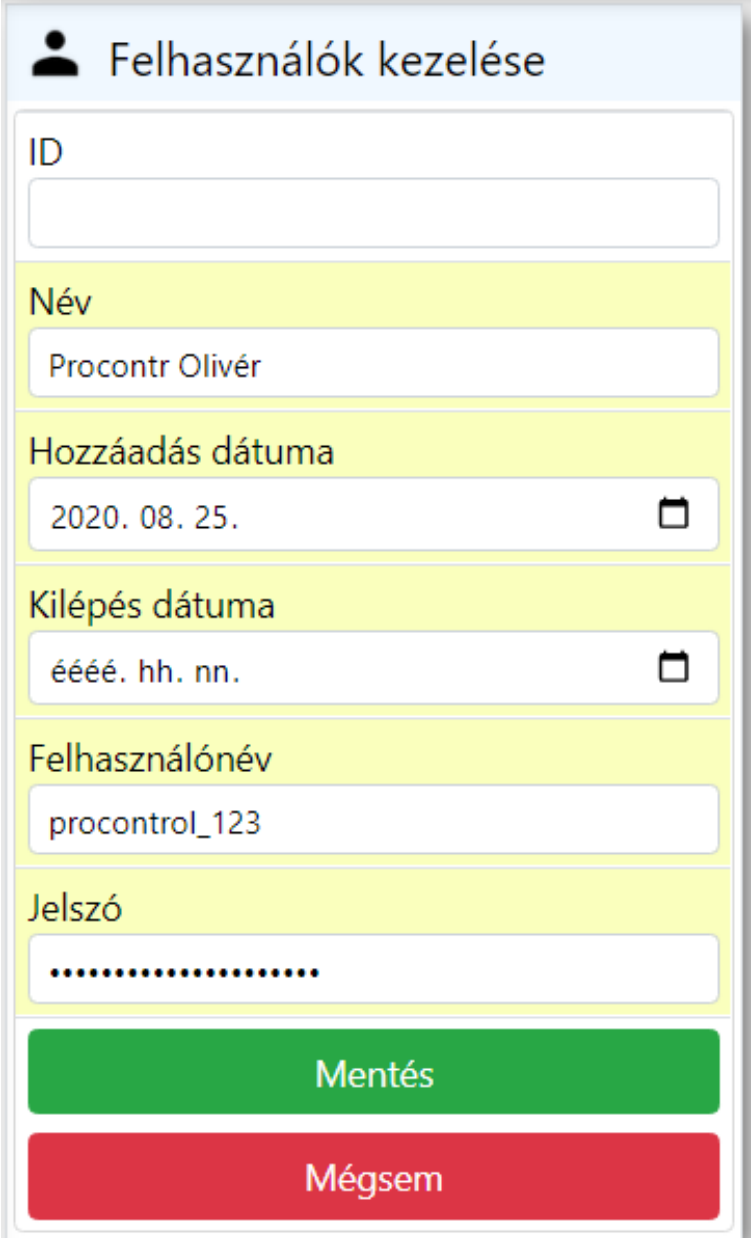

- **ID:** Automatikusan generálódik, nem kell kitölteni
- **Név:** Felhasználó neve
- **Hozzáadás dátuma:** Megadhatjuk mikortól legyen érvényes ez a felhasználói fiók
- **Kilépés dátuma:** Megadhatjuk meddig legyen érvényes ez a felhasználói fiók. Ha nem adunk meg dátumot, akkor korlátlan ideig vagy visszavonásig használható lesz a fiók.
- **Felhasználónév:** Ékezet nélküli felhasználónév, melyet a belépésnél fog használni a felhasználó
- **Jelszó:** Belépéshez szükséges jelszó. (Állhat kis- és nagybetűkből, számokból, speciális karakterekből. Hossza nincs szabályozva)

### Mentés

A gombra kattintva elkészül az új felhasználói fiók, és megjelenik a listában.

- : A Szerkesztés gombot megnyomva ugyanaz az ablak tárul elénk, mint Hozzáadás esetén. Itt módosíthatjuk a Nevet, a Kilépés dátumát, valamint a Jelszót. A gombra kattintva érvényesíthetjük a módosításokat.
- : A kiválasztott felhasználó sorában, ha erre a gombra kattintunk, akkor visszavonjuk a jogosultságát a belépéshez.

Ekkor megjelenik egy értesítő buborék, hogy a felhasználó sikeresen vissza lett vonva. Ez annyit tesz, hogy a kilépés dátumát a jelenlegi időpontra állítja be. A szerkesztés menüpontban módosíthatjuk a visszavonást, egy későbbi kilépési időpontra állítva azt.

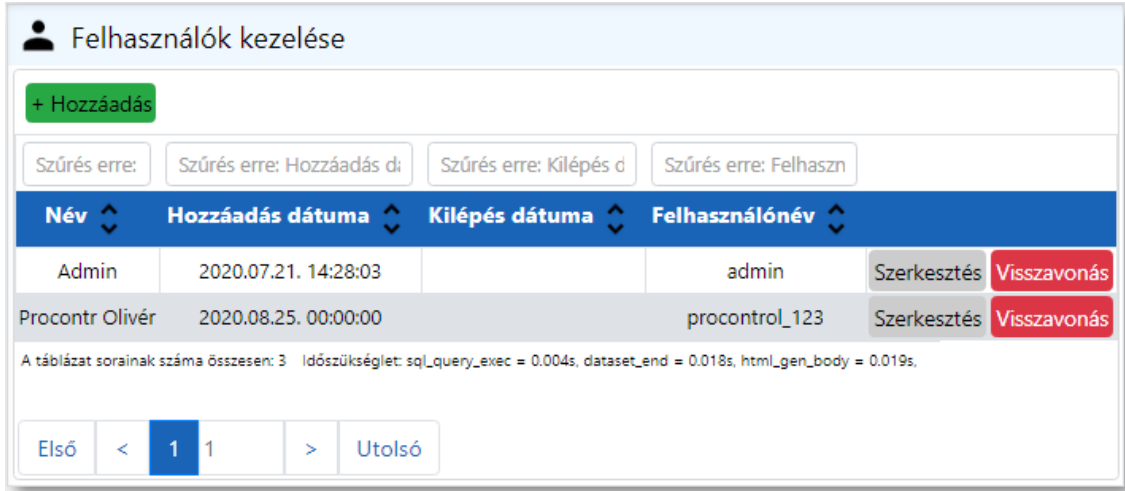

### **Szerkesztés**

Szerkesztés

A **Szerkesztés** gombot megnyomva ugyanaz az ablak tárul elénk, mint **Hozzáadás** esetén. Itt módosíthatjuk a **Nevet**, a **Kilépés dátumát**, valamint a **Jelszót**.

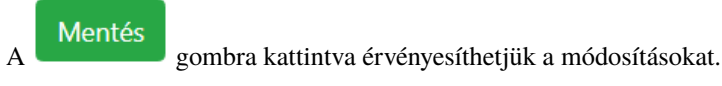

### **Visszavonás**

Visszavonás

A kiválasztott felhasználó sorában, ha erre a gombra kattintunk, akkor **visszavonjuk a jogosultságát** a belépéshez. Ekkor megjelenik egy értesítő buborék, hogy a felhasználó sikeresen vissza lett vonva.

Ez annyit tesz, hogy a kilépés dátumát a jelenlegi időpontra állítja be. A szerkesztés menüpontban módosíthatjuk a visszavonást, egy későbbi kilépési időpontra állítva azt.

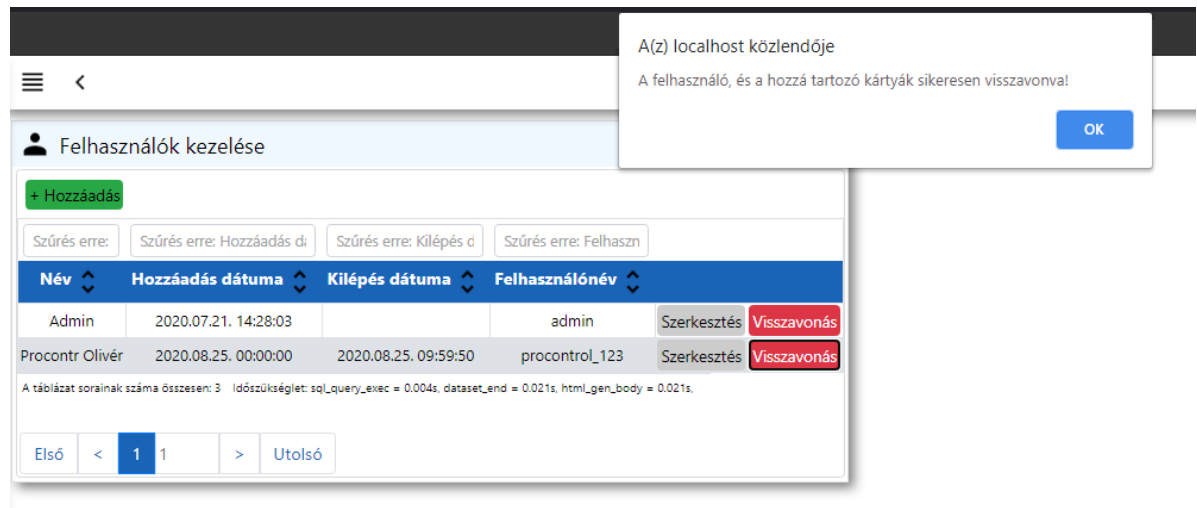

## <span id="page-19-0"></span>**1.6 Készülék újraindítása / Firmware frissítés**

Ezen az oldalon tudjuk frissíteni a Firmware-t, valamint újraindítani az eszközt.

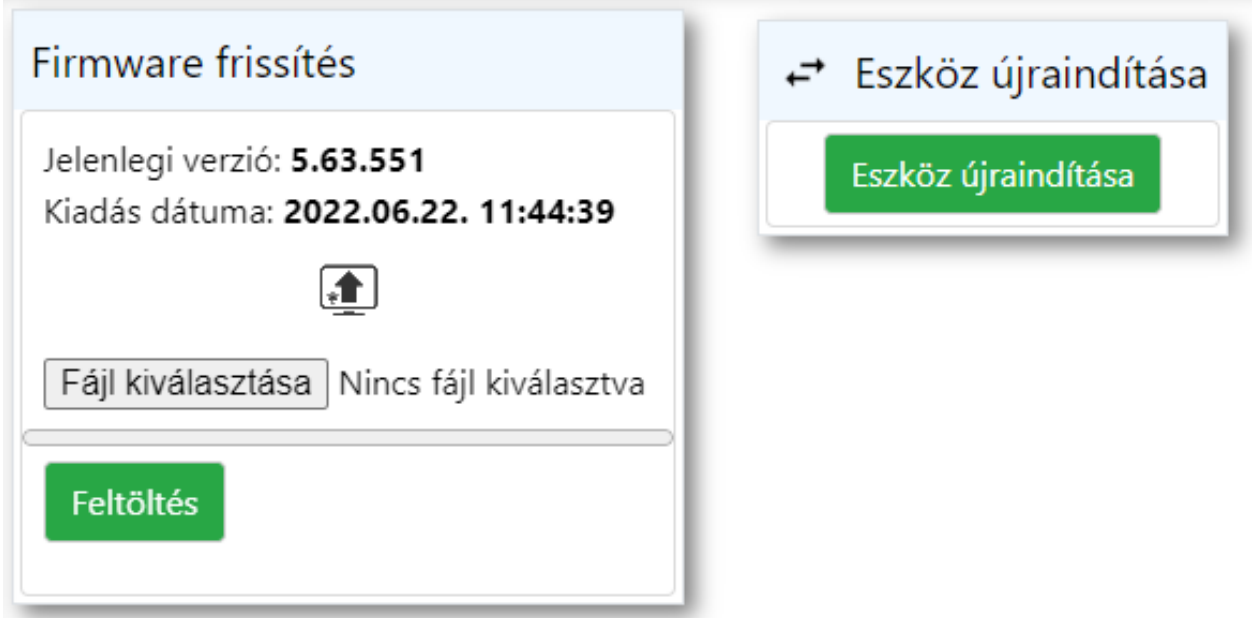

### **1.6.1 Firmware frissítés**

Ha elérhető új firmware a termékhez, azt a Procontrol Kft. szoftverfejlesztői továbbítják a felhasználó felé.

- Ezt a **.fw** kiterjesztésű **fájlt** a Fájl kiválasztása gombra kattintva lehet betallózni a számítógépről.
- Feltöltés • A firmware fájl kiválasztása után a gombbal lehet elindítani a **fájlt feltöltését**. Kék csík jelzi a feltöltés állapotát.
- Miután a csík végigért, megjelenik a **"A firmware sikeresen fel lett töltve!"** szöveg, valamint az **új firmware verziószáma**, és **kiadásának dátuma**.

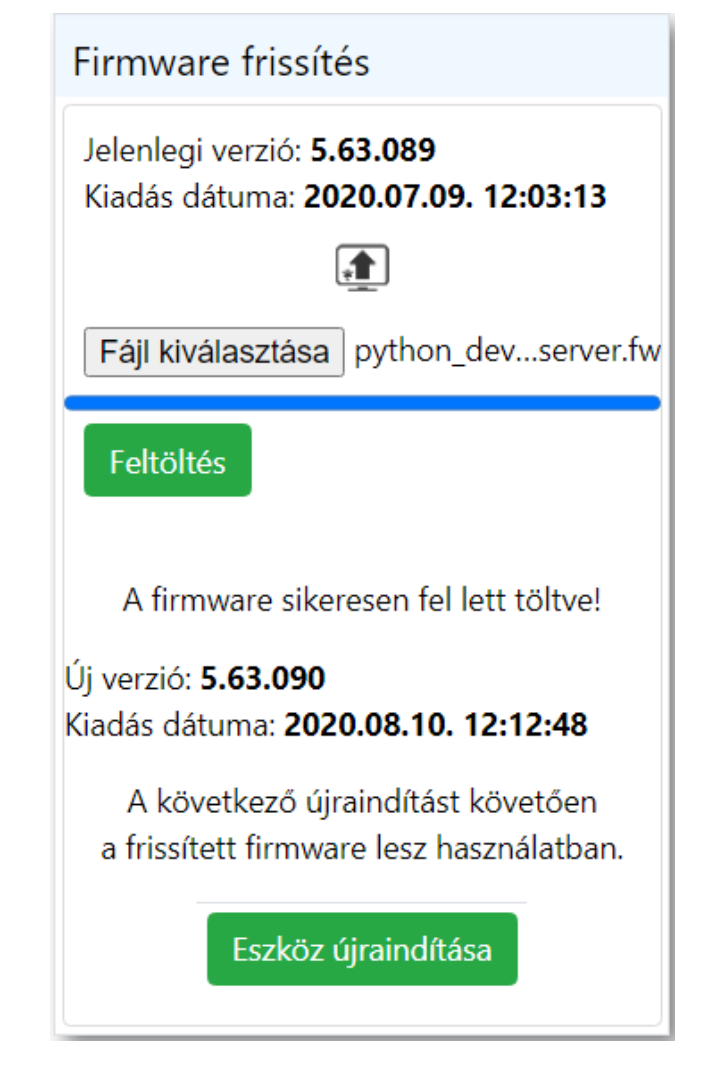

• Annak érdekében, hogy a frissített firmware legyen használatban, az eszközt újra kell indítani. Ezt az Eszköz újraindítása

gombbal tehetjük meg. Ezután egy ellenőrző képernyő fogadja a felhasználót, miszerint biztosan újra szeretné -e indítani az eszközt.

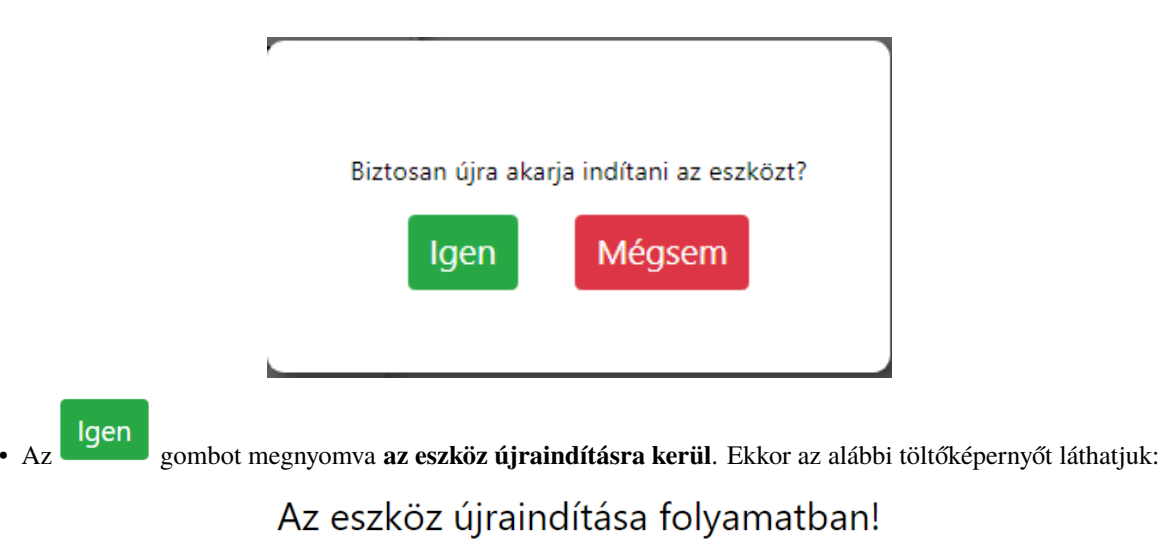

Kérem várjon...

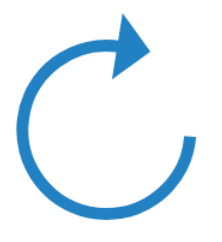

• **Körülbelül egy perc** várakozás **után** betölt a bejelentkező oldal, ami jelzi, hogy az eszköz újra üzemképes állapotban van, immáron a **legfrissebb firmware** -t futtatva.

### **1.6.2 Eszköz újraindítása**

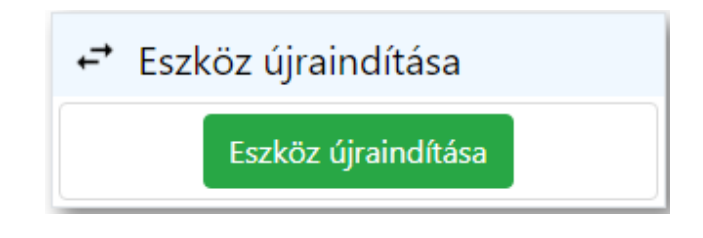

Eszköz újraindítása

Az eszközt bármikor újraindíthatjuk az **gombor az eszközt bármikor újraindíthatjuk** az **gombor az eszközt bármikor** 

A gomb lenyomása után egy ellenőrző képernyő fogadja a felhasználót, miszerint biztosan újra szeretné -e indítani az eszközt.

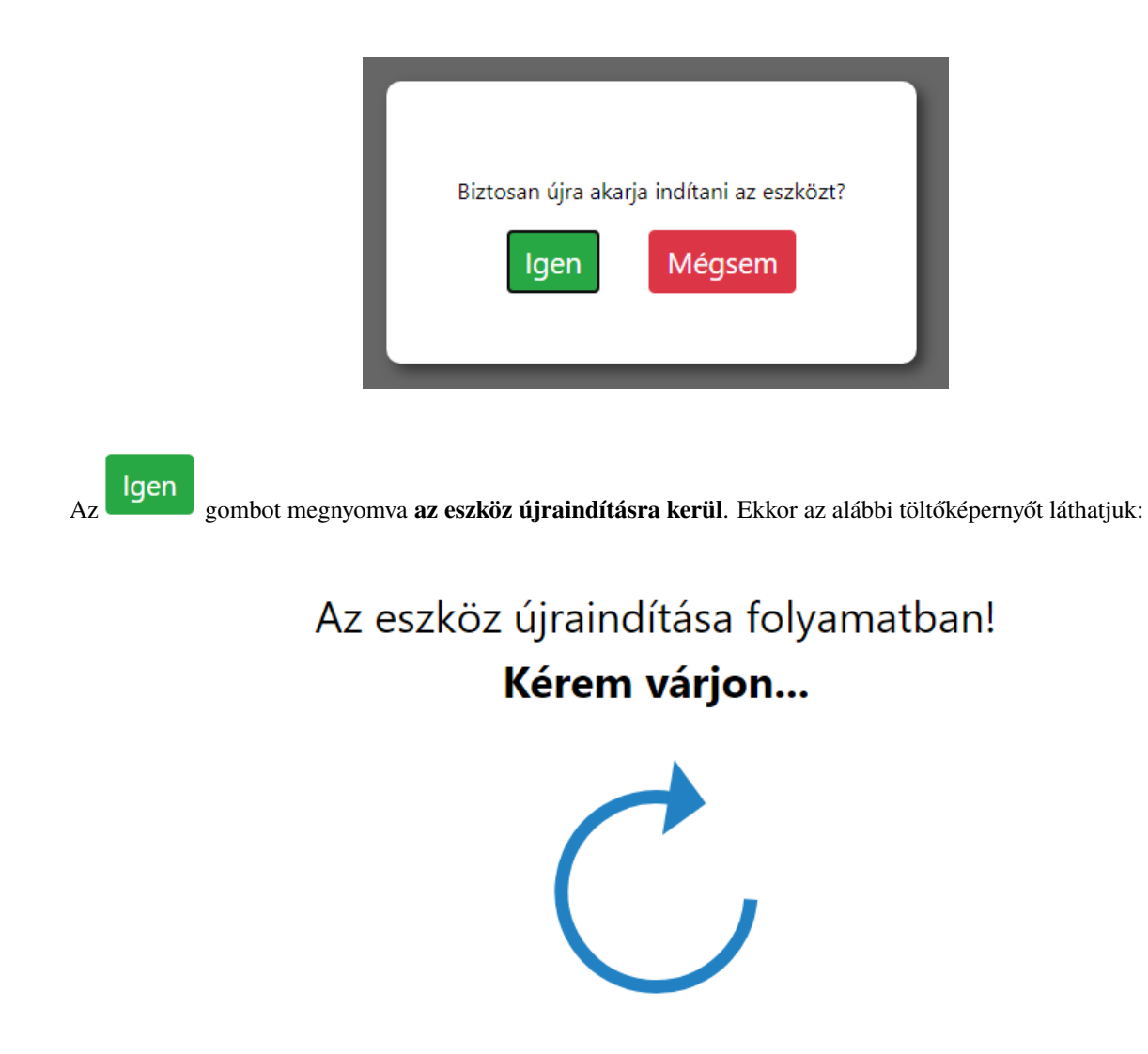

**Körülbelül egy perc** várakozás **után** betölt a bejelentkező oldal, ami jelzi, hogy **az eszköz újraindult.**